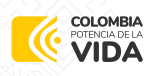

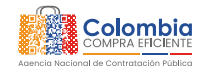

# **Instructivo de Acceso a la Escuela de Formación Virtual**

**DE LA AGENCIA NACIONAL DE CONTRATACIÓN PÚBLICA COLOMBIA COMPRA EFICIENTE (ANCP-CCE)**

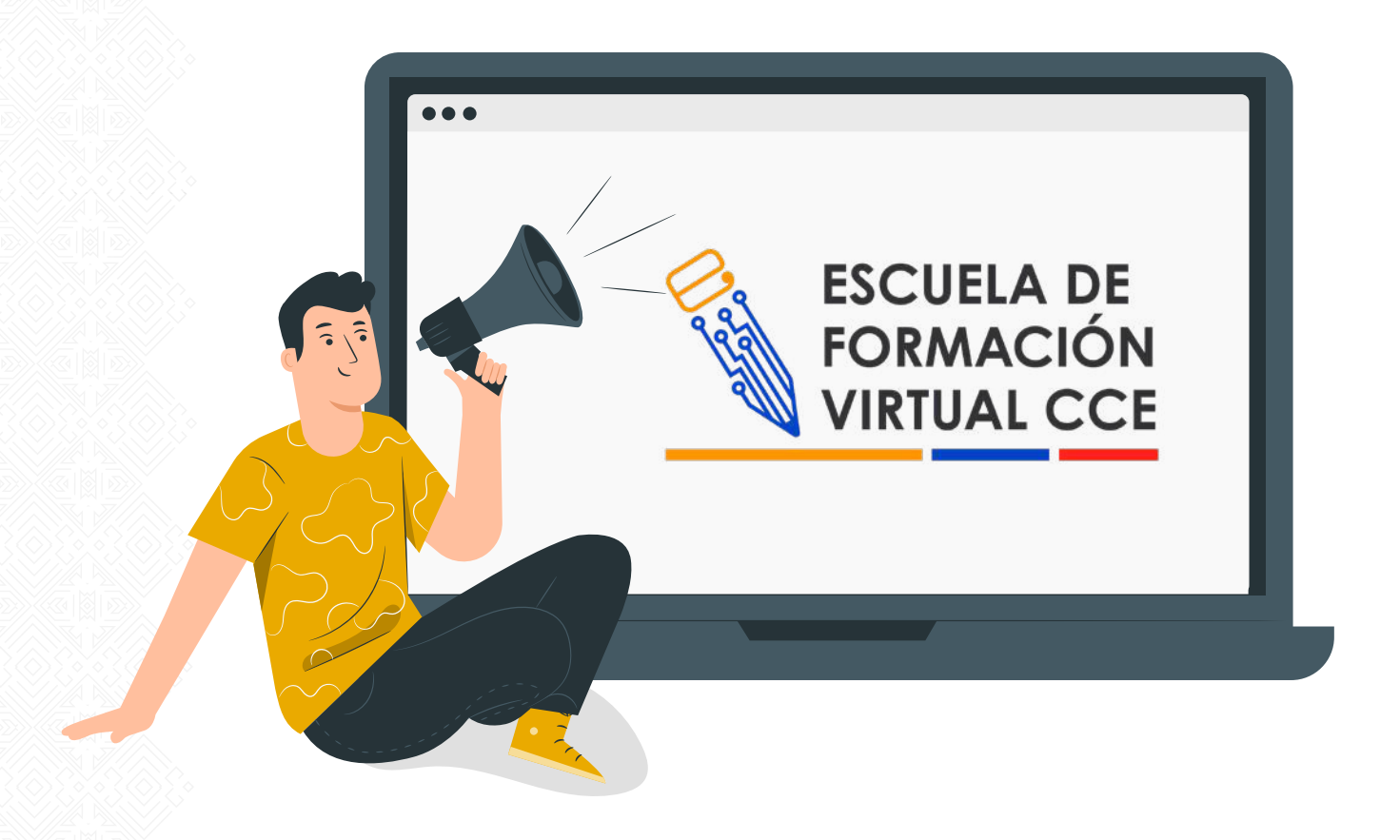

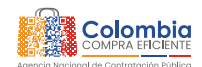

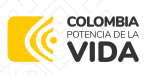

### **INTRODUCCIÓN 01.**

Este documento tiene como objetivo ofrecer orientación durante el proceso de acceso a la plataforma virtual de aprendizaje de la Agencia Nacional de Contratación Pública Colombia Compra Eficiente – ANCPCCE. A lo largo de esta guía detallada paso a paso, le proporcionaremos la información necesaria para que pueda aprovechar al máximo su experiencia al navegar e interactuar con la plataforma.

Damos la bienvenida a todos los usuarios, deseándoles una excelente experiencia en su participación en nuestro entorno virtual de aprendizaje.

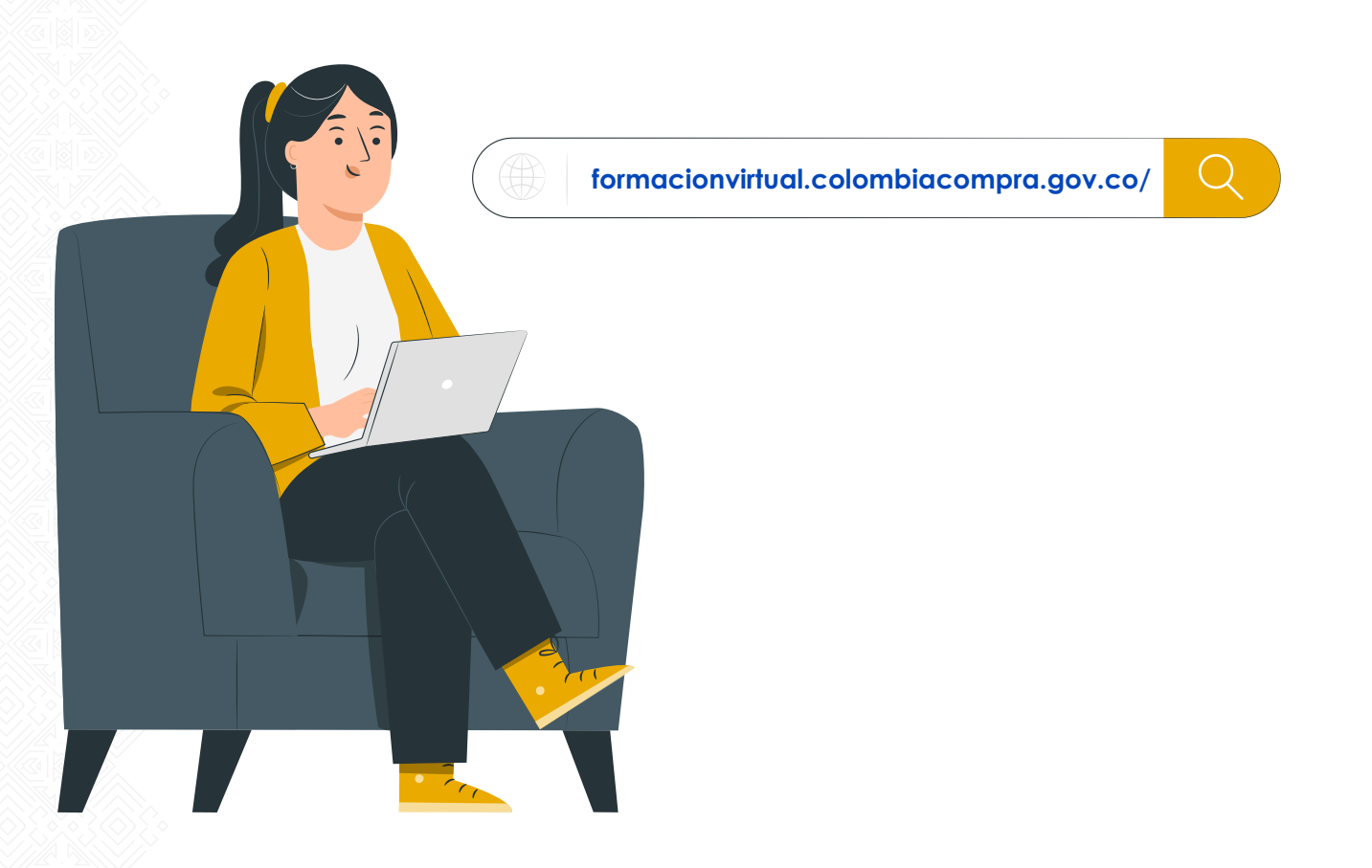

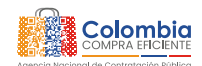

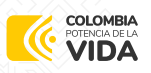

### **INGRESO A LA PLATAFORMA 02.**

#### **Paso 1**

Desde tu navegador web (Google Chrome, Edge, Safari, Mozilla y Opera.) Ingresa a la dirección:

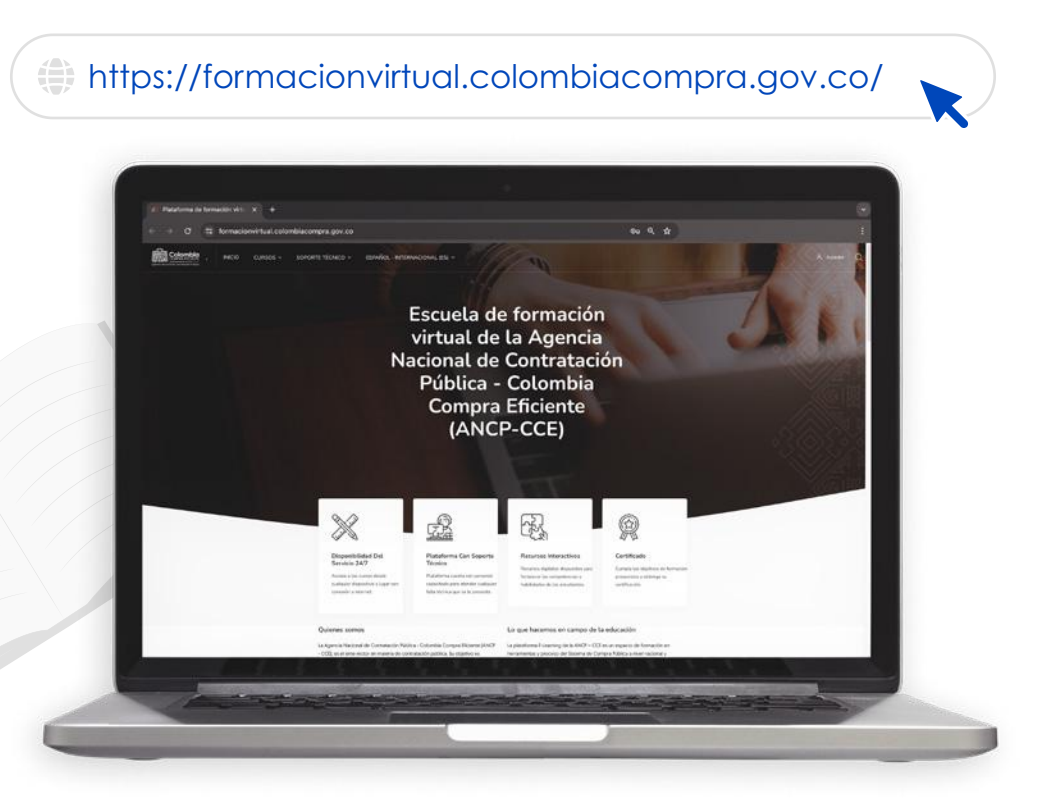

#### **Paso 2**

Para acceder a la plataforma debe hacer clic en el botón **'acceder'** ubicado en la esquina superior derecha.

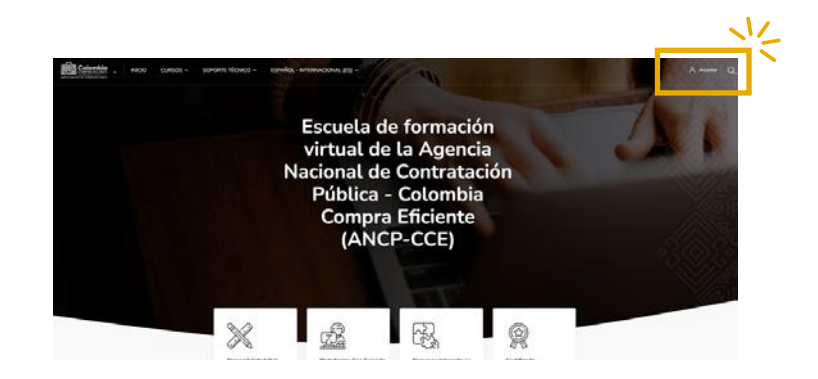

Þ.

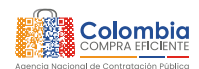

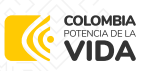

Si es un usuario nuevo en esta plataforma, diríjase a la sección '3. Inscripción de Usuario Nuevo' y siga las instrucciones. En caso de ser un usuario que ya tenía una cuenta en esta plataforma, vaya a la sección '5. Acceso para Usuario Registrado'. Si no recuerda la contraseña, diríjase a '6. Restablecimiento de Contraseña'.

Para conocer el proceso de matriculación en un curso, vaya a la sección "4. Matriculación en Cursos Gratuitos". Recuerde que para matricularse en un curso, debe tener una cuenta en la plataforma. Si requiere asistencia del soporte técnico, consulte '7. Soporte Técnico'.

### **INSCRIPCIÓN DE USUARIO NUEVO 03.**

#### Paso 1

Si ingresa por primera vez, debes hacer clic en inscribirse

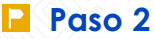

Complete los 11 campos solicitados en el formulario de inscripción. Recuerde ingresar correctamente sus datos, ya que esta información será utilizada por la plataforma para identificarlo y certificarlo en las formaciones que realice.

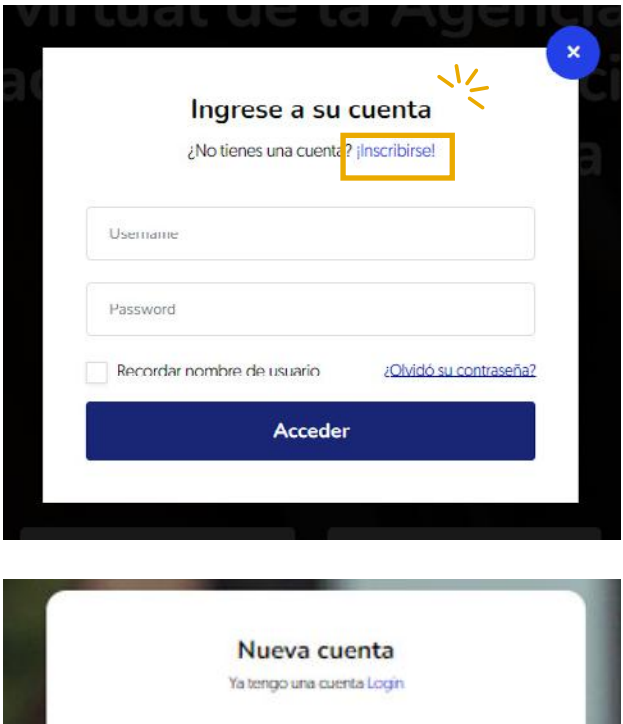

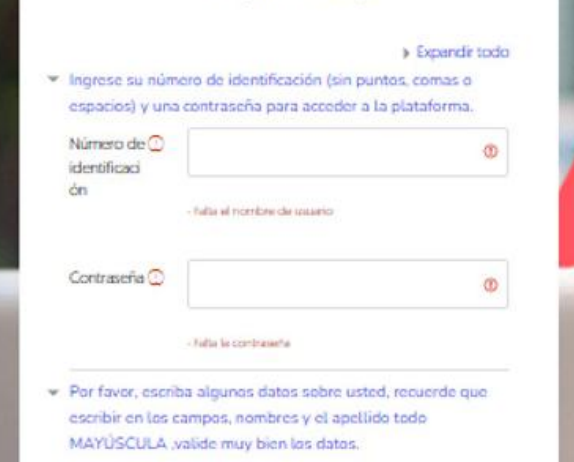

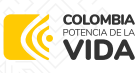

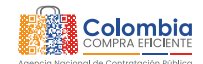

Después de enviar el formulario de inscripción, recibirá un mensaje de confirmación. Este mensaje le indicará que es necesario confirmar la cuenta a través de su correo electrónico.

#### ATAFORMA DE FORMACIÓN VIRTUAL DE LA AQ NACIONAL DE CONTRATACIÓN PÚBLICA (ANCP

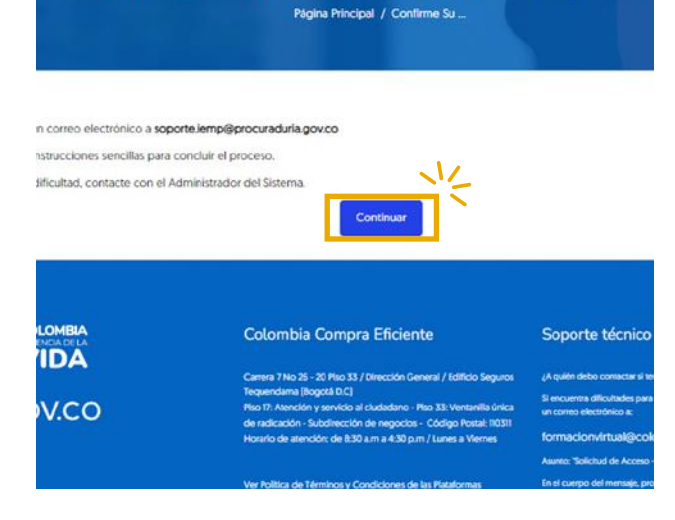

#### **Paso 4**

En la bandeja de entrada de su correo electrónico, debería haber recibido un mensaje del "Administrador de Cursos CCE". Este correo presenta un enlace que debe copiar y pegar en su navegador web para validar su cuenta. Si no encuentra el correo en su bandeja de entrada, le sugerimos revisar la carpeta de spam o correo no deseado, ya que ocasionalmente los mensajes pueden ser filtrados a esas ubicaciones. Le recomendamos seguir las instrucciones detalladas en el correo electrónico para completar este proceso de inscripción.

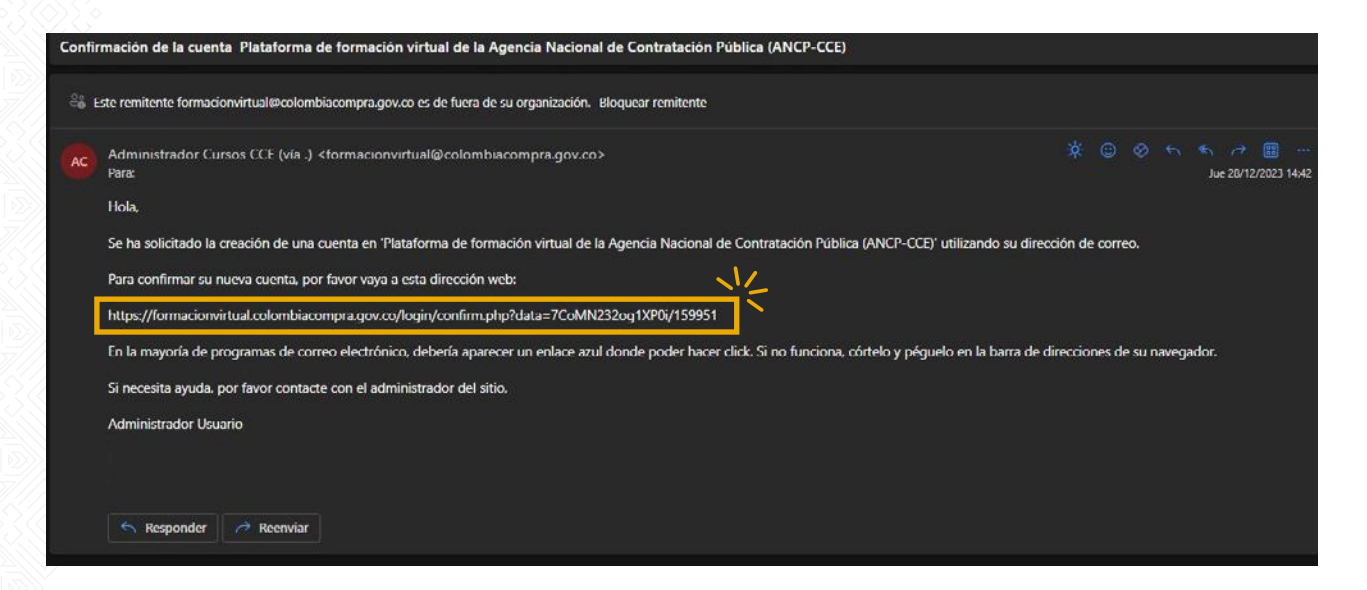

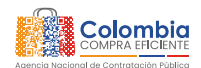

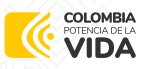

Después de pegar el enlace en el navegador web, aparecerá un mensaje de confirmación de la inscripción, similar a lo que se presenta en la imagen. Haga clic en el botón "Continuar".

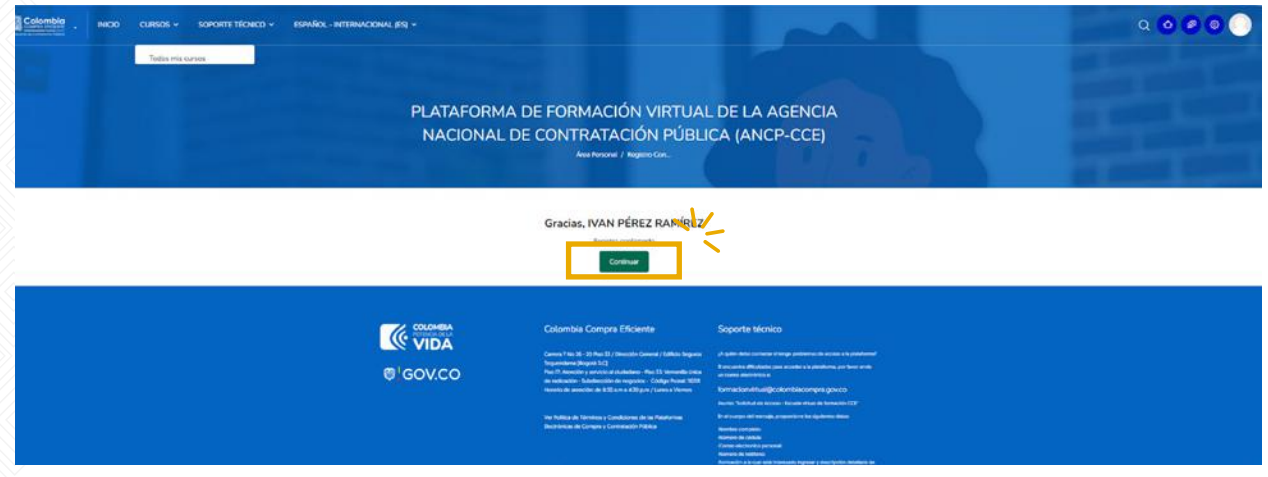

#### Paso 6

Posteriormente, será redirigido a la página de su área personal, donde encontrará las formaciones en las que está matriculado. Como participante nuevo, no verá cursos de inmediato. Para tomar un curso, primero deberá matricularse en el curso de su interés.

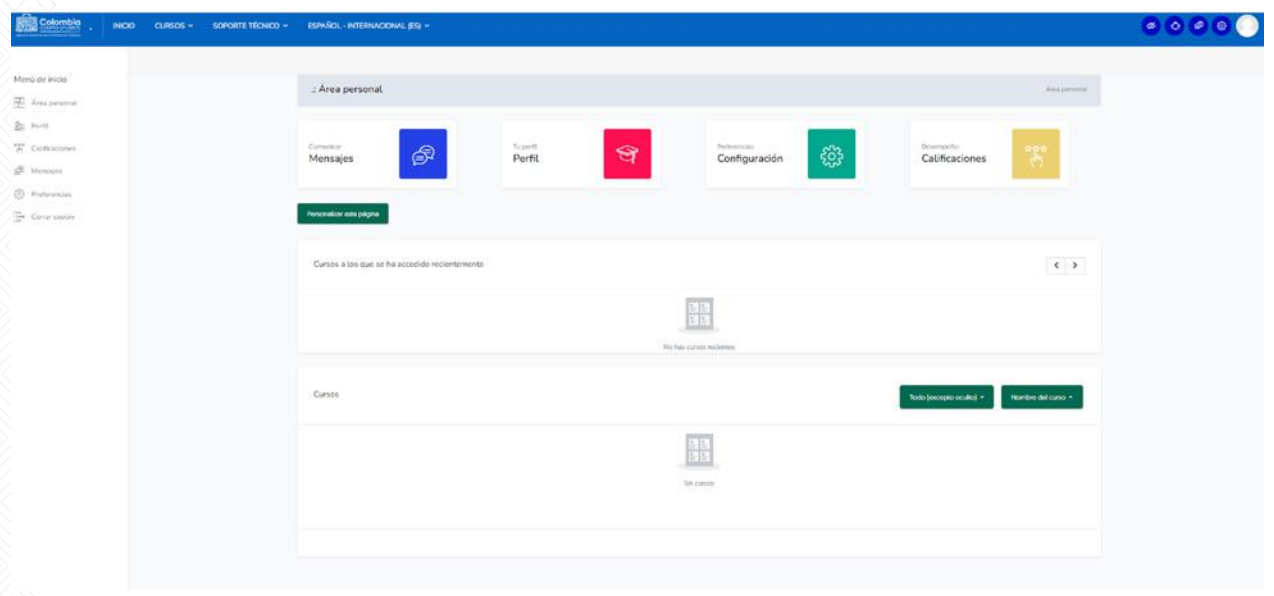

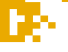

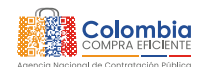

## **MATRICULACIÓN EN CURSOS GRATUITOS 04.**

#### Paso 1

COLOMBIA

**VIDA** 

Para matricularse en una de las formaciones gratuitas, haga clic en el botón "Inicio" ubicado en el menú superior de la plataforma. Este botón lo redireccionará a la página principal de la Escuela Virtual de Formación.

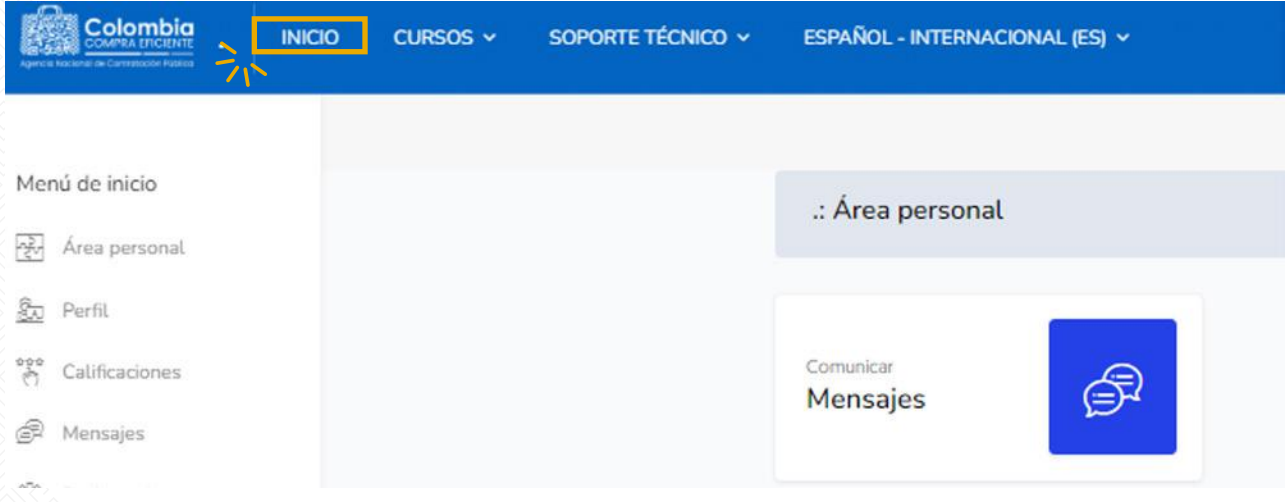

#### **Paso 2**

En la sección "Nuestras formaciones gratuitas" de la página de inicio de la Escuela Virtual de Formación, elija el curso de su preferencia y complete el proceso de matriculación. Este catálogo de cursos puede variar, así que asegúrese de revisarlo periódicamente para conocer las opciones disponibles

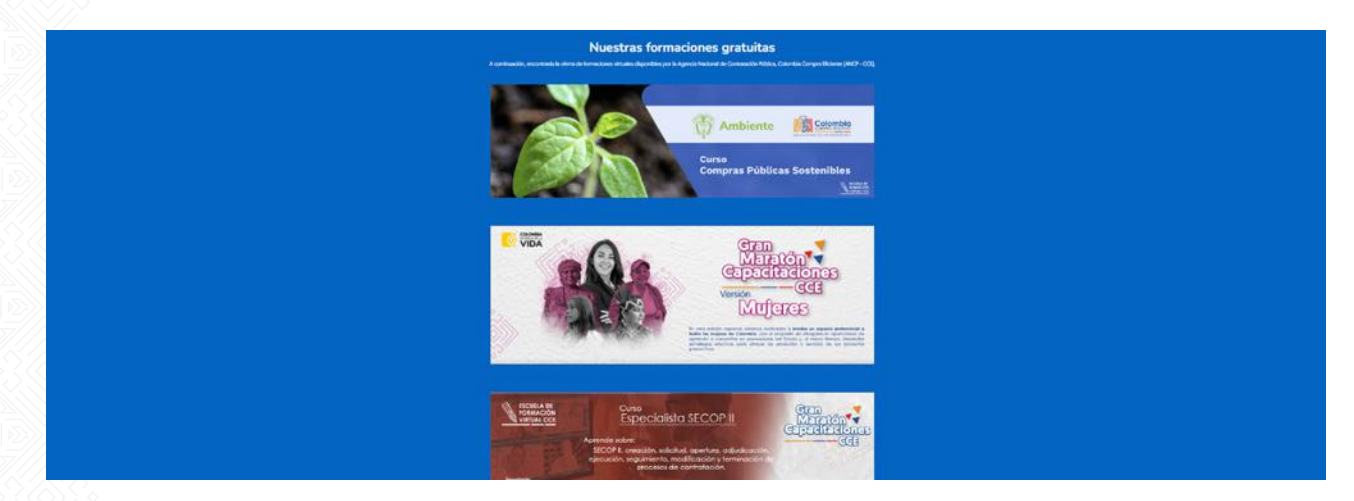

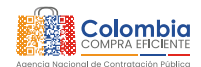

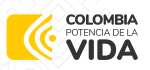

Cada uno de los cursos publicados por la agencia tendrá una ficha técnica donde se presentarán todas las generalidades del curso, como las temáticas a tratar, la duración en horas, entre otros detalles. Al finalizar la ficha técnica, encontrará un botón que dice "Ingresa al aula virtual". Haga clic sobre el botón para matricularse en esta formación.

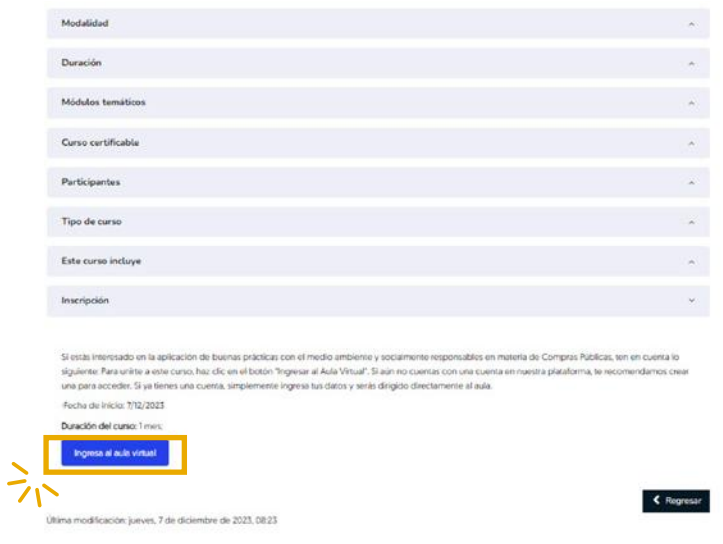

#### **Paso 4**

Haga clic en el botón "Matricularme" para formalizar la matriculación en el curso.

#### Opciones de matriculación

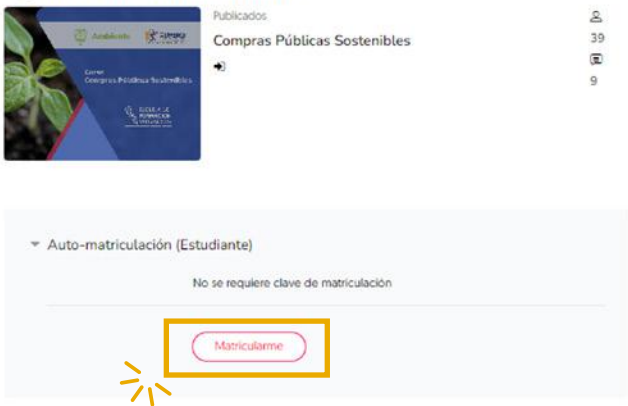

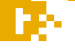

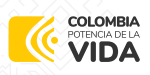

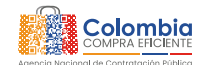

## **ACCESO PARA USUARIO REGISTRADO 05.**

#### Paso 1

Si ya tiene una cuenta en esta plataforma, inicie sesión con su número de identificación (sin puntos ni espacios) y la contraseña que creó. Si ha olvidado la contraseña, siga las instrucciones en la sección "Restablecimiento de contraseña" para recuperarla.

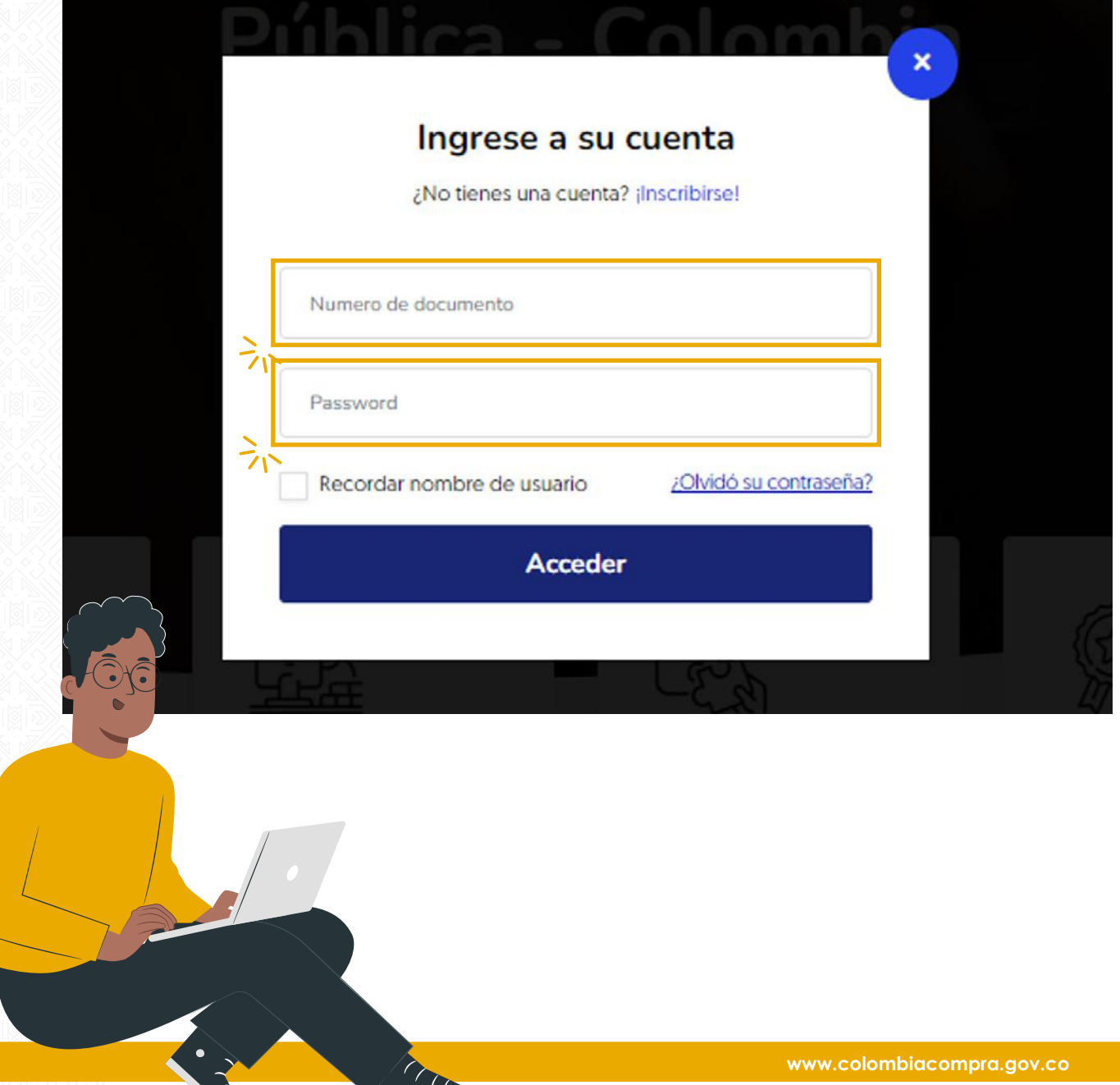

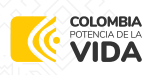

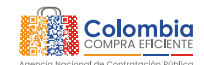

### **RESTABLECIMIENTO DE CONTRASEÑA 06.**

#### **Paso 1**

Haz clic en el enlace "¿Olvidó su contraseña?" para recuperarla.

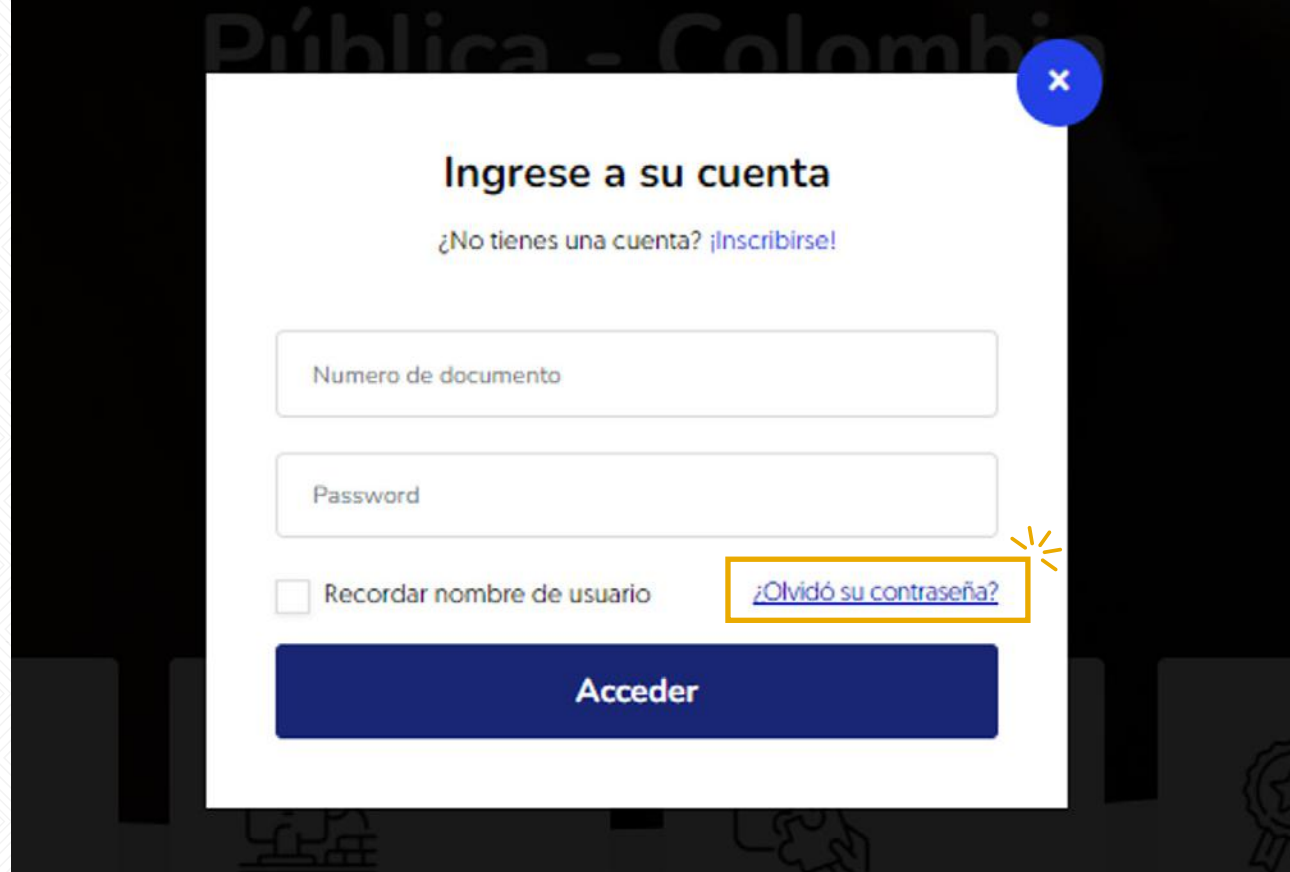

ŀ

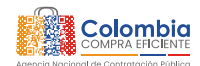

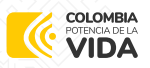

Allí, cuentas con dos alternativas para recuperar la contraseña en donde la plataforma te enviará un email con instrucciones para poder acceder de nuevo.

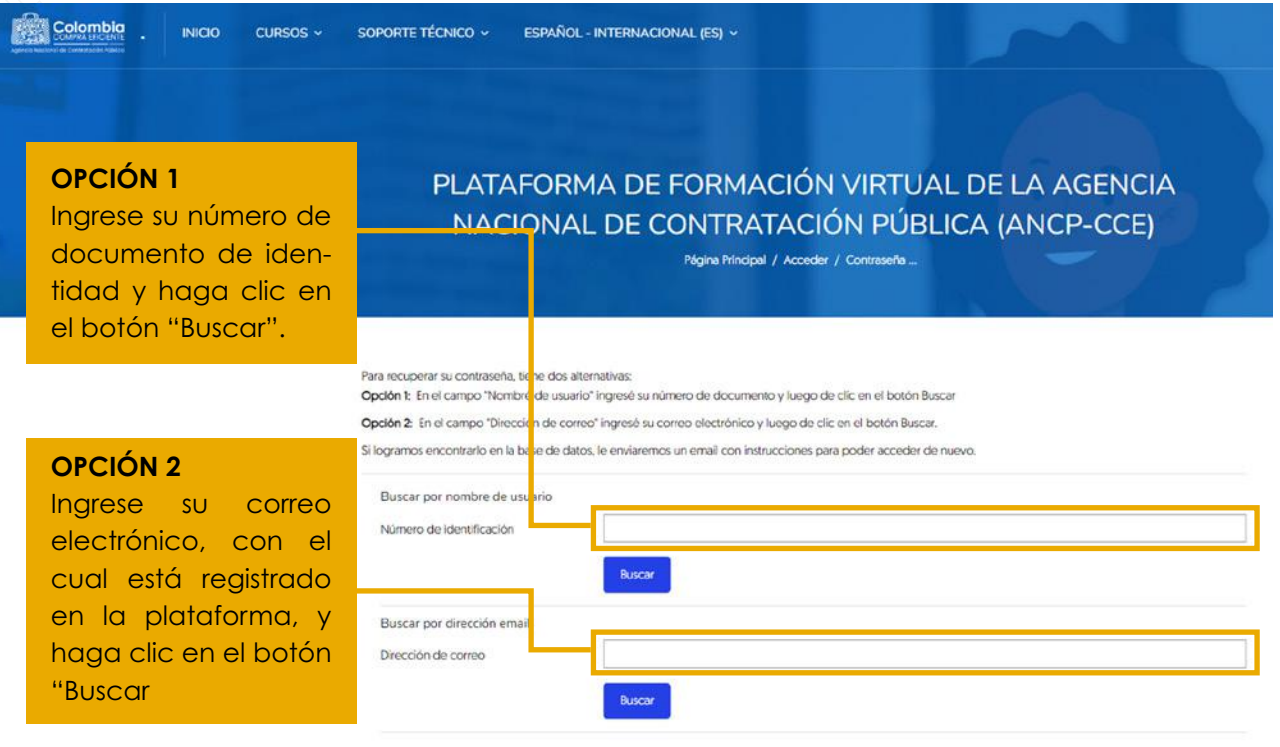

Si ya suministraste tu nombre de usuario o dirección de correo electrónico correcto, se te enviará un correo electrónico el cual contiene instrucciones sencillas para restablecer la contraseña. Así, podrás acceder a la plataforma.

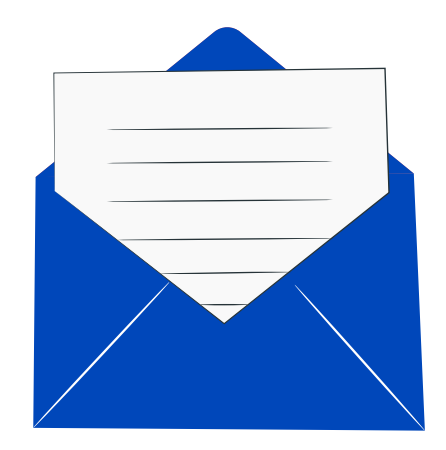

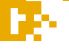

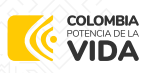

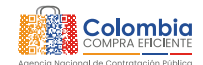

### **SOPORTE TÉCNICO 07.**

Si tienes problemas para recibir el correo, por favor, contacta con el administrador del sitio al correo **formacionvirtual@colombiacompra.gov.co** e indícale la siguiente información.

#### **ASUNTO:**

Solicitud: Restablecer contraseña

#### **CUERPO DEL CORREO:**

- 1. Nombre completo.
- 2. Número de documento.
- 3. Curso en el cual estás matriculado o el inconveniente que tienes para acceder.

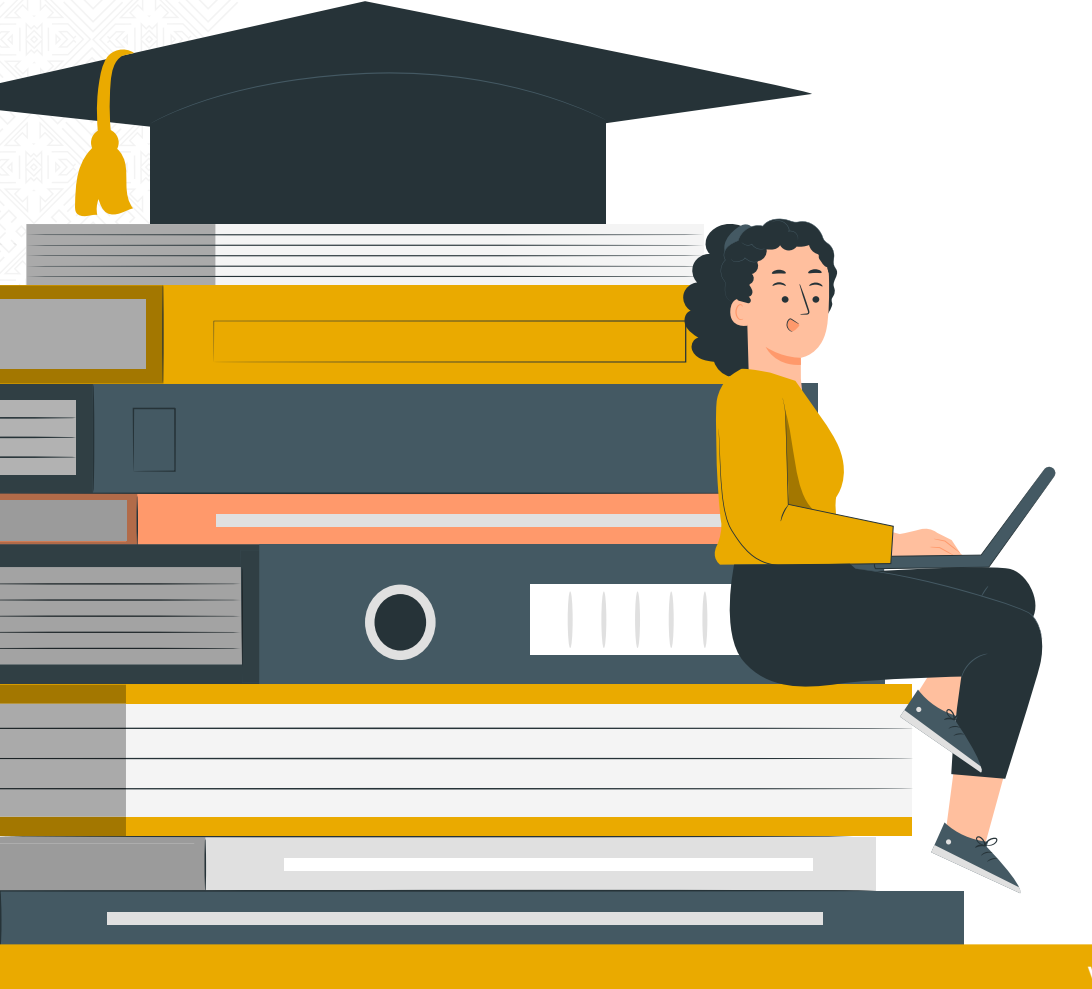

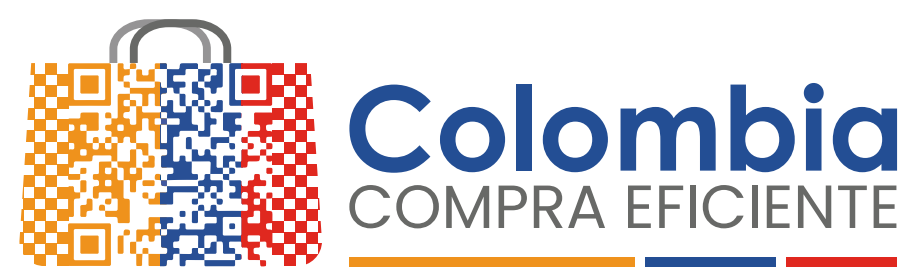

### Agencia Nacional de Contratación Pública

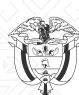

Departamento Nacional de Planeación - **DNP**

**Agencia Nacional de Contratación Pública - Colombia Compra Eficiente Tel.** (601)7956600 • Carrera 7 N o. 26 - 20 Piso 17 • Bogotá - Colombia